# **Web-based IDE for Interfacing View Controller**

A Writing Project

Presented to

The Faculty of the Department of Computer Science

San José State University

In Partial Fulfillment

Of the Requirements for the Degree

Master of Science

by

Tejasvi Palvai

Dec 2010

# © 2010

# Tejasvi Palvai

## ALL RIGHTS RESERVED

## SAN JOSÉ STATE UNIVERSITY

The Undersigned Writing Project Committee Approves the Project Titled

## Web Based IDE for Interfacing View Controller

by

Tejasvi Palvai

## APPROVED FOR THE DEPARTMENT OF COMPUTER SCIENCE

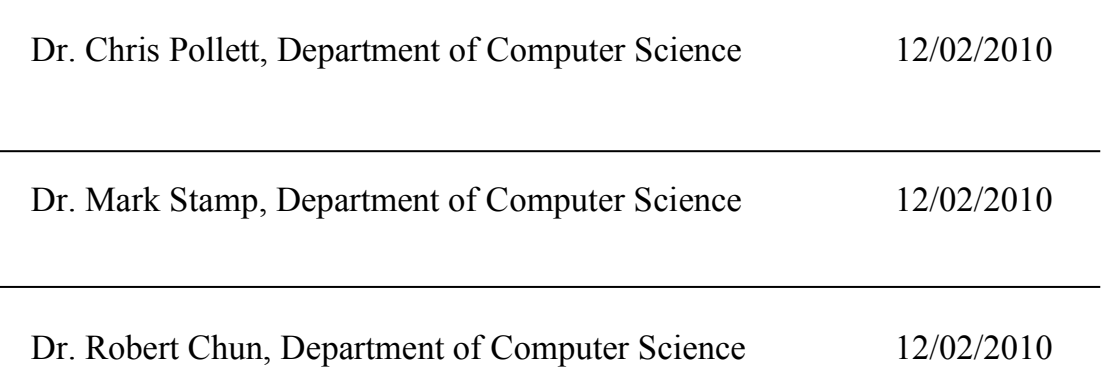

## **ABSTRACT**

The main idea of this project is to develop a web-based IDE, which helps users to avoid installing or configuring the Desktop IDE. It also enables users to create XHTML pages using the drag and drop mechanism in Struts. Struts extends the Java Servlet API to encourage developers to adopt the MVC (Model-View-Controller) architecture. In this project, a web application for interfacing the view and controller parts of the MVC architecture was developed. This web-based IDE connects the View and Controller components when the user drags and drops HTML elements in the UI of the IDE. With this project, users can create dynamic web pages without having any knowledge in XHTML or any server side language.

### **ACKNOWLEDGEMENTS**

I am grateful for my advisor, Dr. Chris Pollett, for his suggestions and constant guidance throughout my master's project, and also for my committee members, Dr. Mark Stamp and Dr. Robert Chun, for their time and effort.

I would like to thank my good friends Swathi, Deepti and Sugi for their help, and feedback. I would also like to thank my husband, Vipan Nalla, for his encouragement and constant support.

## **Table of Contents**

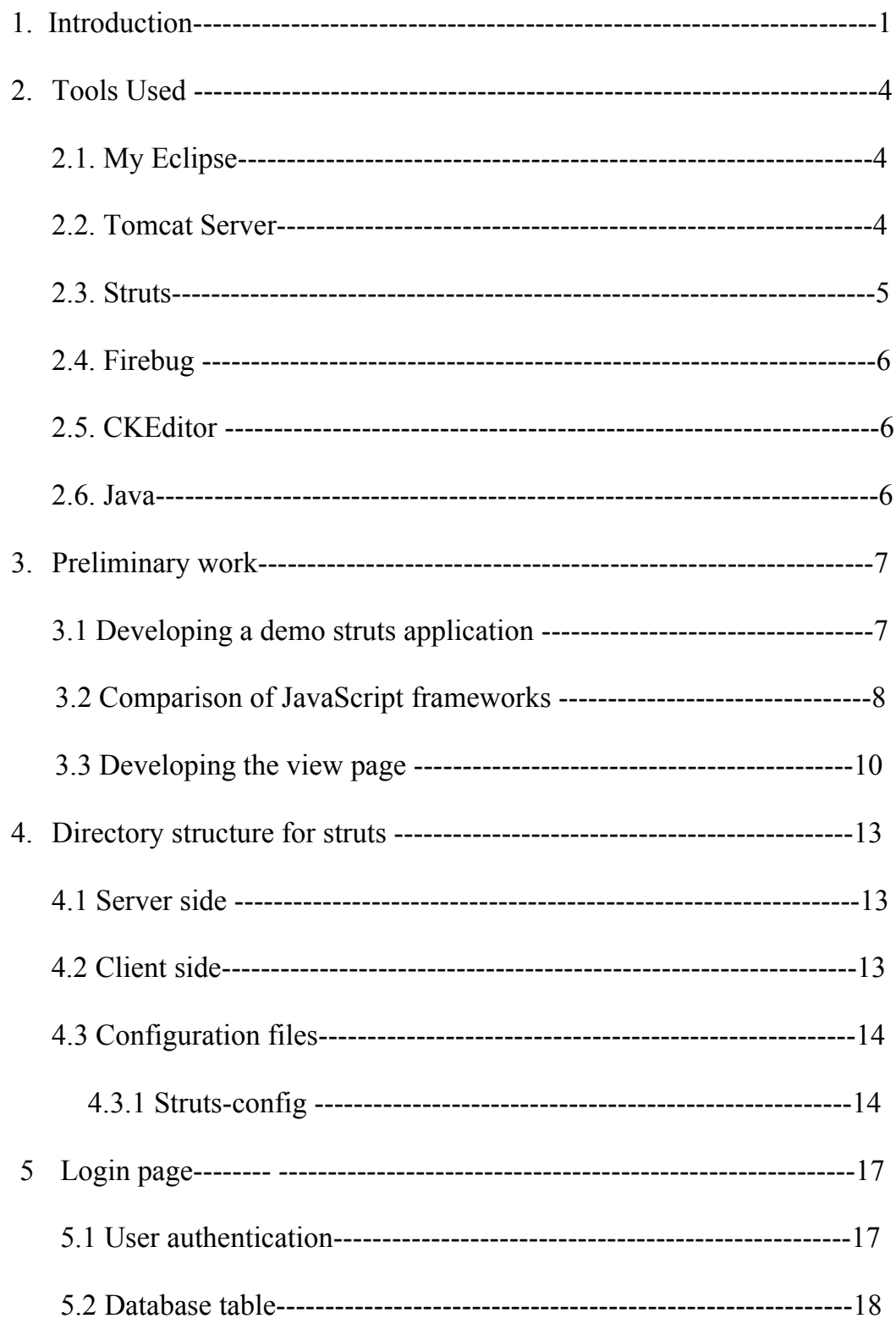

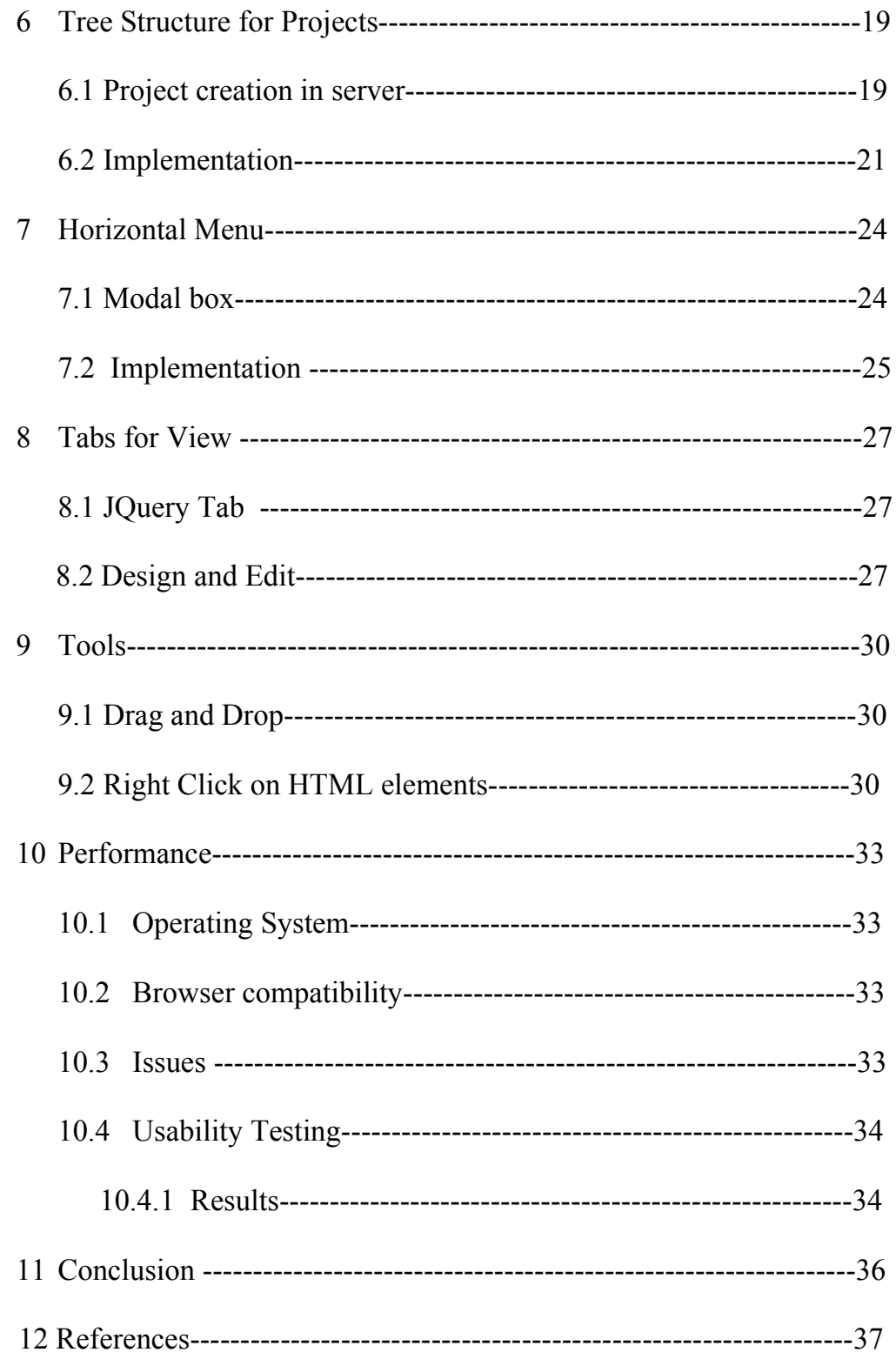

# **List of Figures**

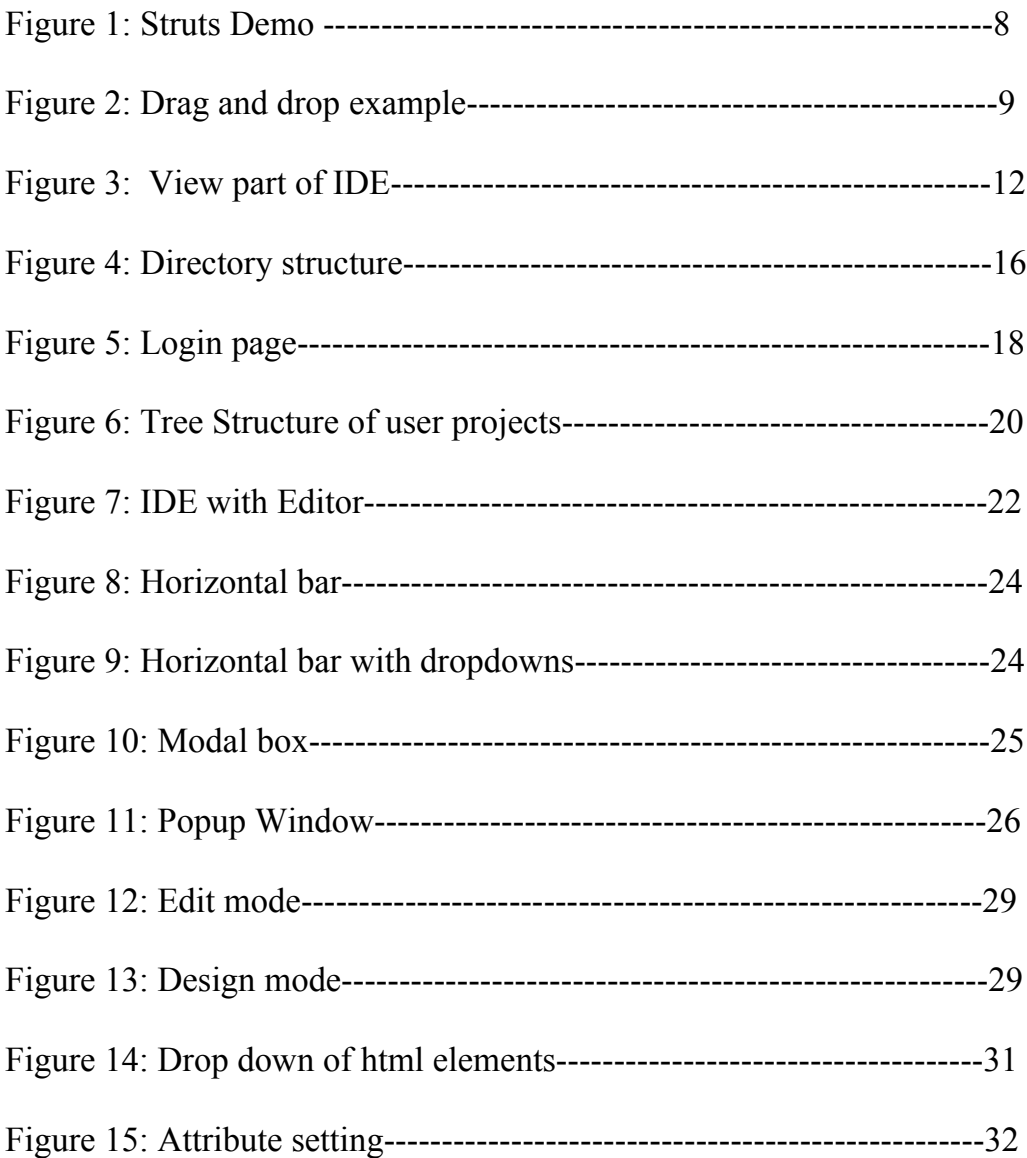

## **Tables**

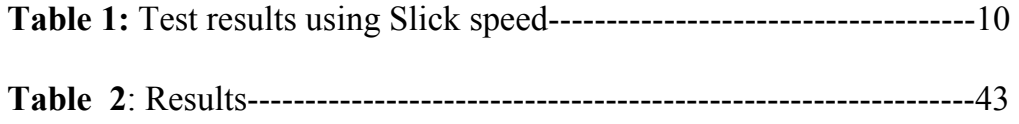

#### **1 INTRODUCTION**

An IDE (Integrated development environment) is a software application that provides comprehensive facilities like a source code editor, compiler, and a debugger for software development. There are many IDEs available for programmers, such as Eclipse, Net Beans, emacs, JDeveloper, textmate and intellijs. However, these IDEs are desktop-based applications. Users have to install and run them from scratch. Even after installing, these desktop IDEs take some time in loading the entire application and opening the editor. To avoid all these complications, Web-based IDEs are emerging which make life easier for any software developer.

A Web-based IDE is an online programming environment with a file manager and a console interface for compiling and executing. It also supports computer languages like Java,  $C, C++, php, h$ tml and many more.

The main advantages of Web-based IDEs when compared to a desktop IDEs are:

- i) Instant Development and Code Testing: Web-based ide avoids installing or configuring any desktop IDE, thus users can begin to write any code without wasting time in environment setting or configurations.
- ii) Accessing the Code from anywhere: Since web-based IDE is an online service, it can be accessed from anywhere there is we have internet connection.
- iii) Layout: Web applications tend to be sparser in information density, using white space, font changes, and other layout techniques to guide the user in certain focused directions.
- iv) Increases visual sophistication: Web users tend to expect a higher degree of visual sophistication from their applications. Animation, transparency and even sound cues are fairly common.

An example of a web-based IDE, which already exists, is Bespin. It is a product of Mozilla Labs (which is a part of Mozilla). It is a web-based integrated development environment (editor) that allows developers to collaborate on codebased projects. Bespin features a code editor with syntax highlighting and access to frequently used actions via the Command Bar. Work can be resumed from any browser at any time without the need to save.

The main disadvantage of Bespin [3] is that at present it supports only JavaScript, HTML, CSS code and also it is compatible only with Firefox browser. In Internet Explorer ,this IDE failed with JavaScript errors. Also, the present version has sluggishness in the cursor movement.

This web-based IDE is similar to Bespin but has the drag and drop functionality. It supports many computer languages like Java, Html, JavaScript, JSP and many more. This project was developed using the Struts and JQuery framework and is based on MVC architecture (Model-View-Controller). With this IDE, users can create database tables, insert the data into the tables, and also create any queries to retrieve the data from the tables without actually knowing any SQL.

This project mainly focused on interfacing between the View and Controller of MVC.

With this web-based IDE, users can create html elements using the drag and drop functionality. These elements can be made dynamic when connected to the controller components. Without any prior knowledge of XHTML and server side languages, one can create dynamic web pages. This IDE requires a browser like Firefox or Google Chrome. When the users type the url of this web-based IDE, it redirects them to Login page. If they are new users, this IDE asks them to register. After logging in successfully, users can create, delete and manage their own projects.

#### **2) Tools**

#### **2.1) MyEclipse**

MyEclipse is a desktop IDE tool for developing any software applications (includes web applications) and supports full life cycle of application development. It has an application development environment for languages like Java, XML, JSP, databases and server connectors to optimize development, deployment, testing and also portability. It works on Windows, Linux, and also on Apple's OS X .

Main features of MyEclipse are:

a) It has inbuilt Spring, Java Server Faces and Spring frameworks in it which makes a developer life easy.

b) It provides rich development of client side content.

c) It provides Database development

d) It is also inexpensive and gets better with advance features with each release.

#### **2.2 Tomcat Server**

Tomcat server was used to host our Web application (i.e. Web based IDE). It is one of the most popular web servers. It is free, reliable and also easy to configure. It includes features like CGI, SSL, and virtual domains. Tomcat is primarily used to serve both static content and dynamic web pages on the World Wide Web.

Many web applications are designed expecting the environment and features it provides.

When a user requests a page on a browser, it redirects the page to the respective web server. The web server fetches the requested page and sends it to the web browser.

#### **2.3 Struts**

 The Framework that was used develop this web application is Struts [2]. The reason to choose Struts and not any other frameworks (like Spring, Java Server Faces) is because it has got excellent support for Tag library (which has wide industry acceptance) and also it is easy to Integrate with client side technologies. It is an open source framework based on Model-View-Controller architecture.

MVC [1] is considered an architectural pattern used in software engineering. It separates the business logic and application data from the presentation data to the user. In this project, the model is responsible for providing the data from the database and storing it into the database .In general, Model is not a database. It is both the data and business logic that is needed to manipulate the data in the application. View represents the user view of the applications and is responsible for taking the input from the user, whereas the Controller is the intermediary between Model and View. The Controller receives input and initiates a response by making calls on model objects. A controller accepts input from the user and

instructs the model and view port to perform actions based on that input. This project is mainly focused on developing the interface between the view and controller of the MVC.

#### **2.4 Firebug**

Firebug is software, which integrates with the Firefox. It is one of the very important and powerful tools in web development**.** It helped me in finding the errors and debugging the HTML, JQuery, CSS and XML on the web page of this project.

#### **2.5 CKEditor**

It is an open source text editor, which can be used inside the web pages. It is a powerful tool and it has ready to use plugins and buttons, which made it easy to integrate in my web-Based IDE. It is compatible with almost all the Internet web browsers such as Explorer, Firefox, Google Chrome, Safari and Opera.

### **2.6 Java**

To write the server side code, Java language was used in this project. Java's portable nature (write once and run anywhere) makes it one of the most popular computer languages and is widely used in many of the web applications and developing application software. The client side applications was developed using Java server pages(JSP).

#### **3 Preliminary work:**

As a part of preliminary work, the research on Web based IDEs was done and also came up with the tools required to develop this project. Understood the Struts framework and MVC architecture. The whole work was divided into four different deliverables.

#### **3.1: Developing the Demo Struts Application:**

In the very first deliverable, a basic Struts application to get comfortable working with Struts was developed. This is a simple web application, which has a login page, and when the user enters his username and password, it validates them and takes necessary actions. If any of the columns are left empty or entered incorrectly, then the user will be redirected to failure.jsp, which prompts the user to enter the login details again correctly. If all the details are entered correctly, the user is authenticated and will be redirected to the success.jsp.

The following figure is the snapshots of login page and success page

### **Figure 1: Struts Demo**

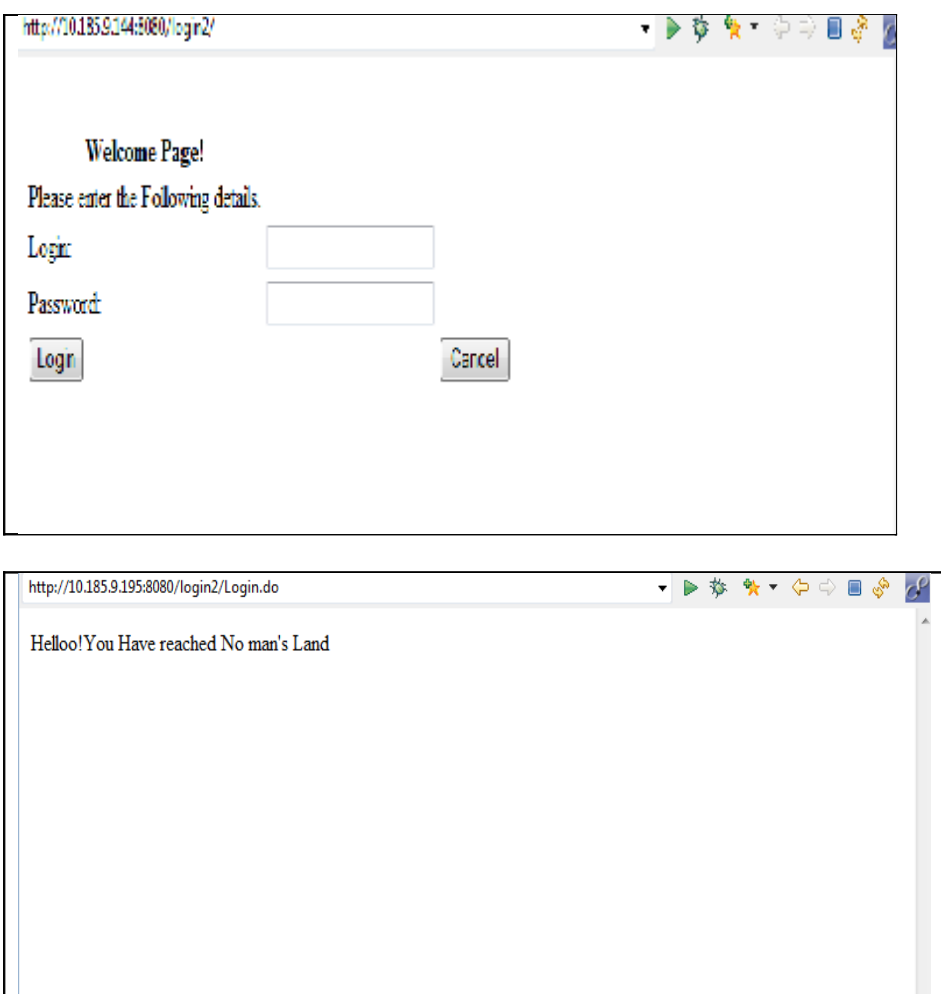

## **3.2 Comparison of JavaScript framework**

In the second deliverable, the various JavaScript frameworks [6] like JQuery, YUI[8] (Yahoo Use Interface), DOJO were compared and selected the appropriate framework for my project. To perform this, a Drag and Drop example was developed using all the three frameworks. With this example, one can drag and drop the courses from one department to another department.

 Following is the screen shot for the example. In the figure, there are two departments, Computer Science and Computer Engineering. Users can drag and drop the courses from one department to another department. This was implemented by using JQuery [7], YUI and DOJO.

### **Figure 2- Drag and drop example**

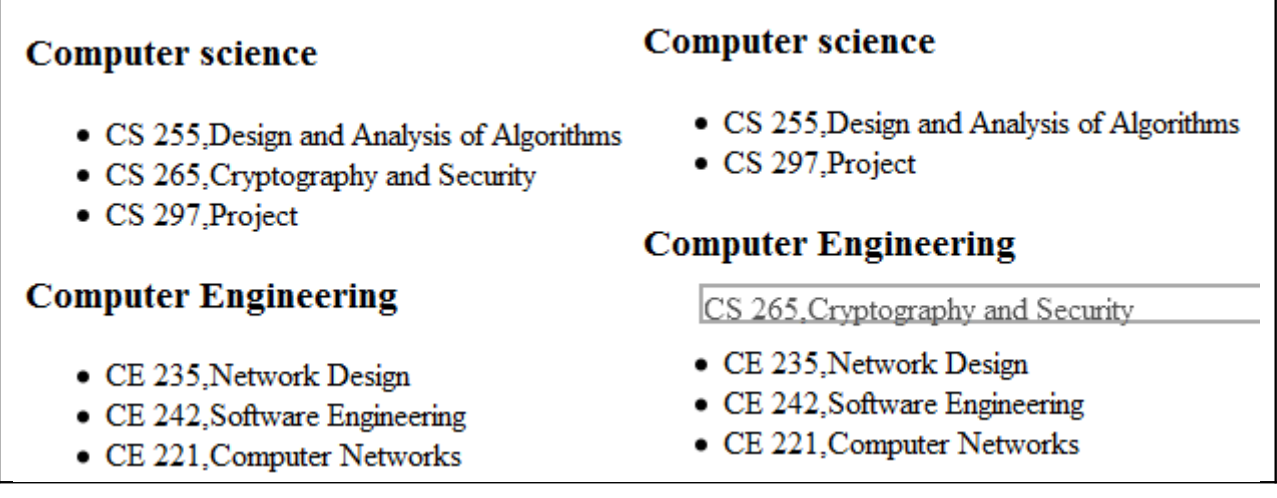

Using the Drag and Drop example, the three frameworks were tested and following are the results.

Memory Testing: YUI uses more memory when compared to JQuery and DOJO. For the example shown above, YUI took around 78k and JQuery used 65 k of memory. This was tested using task manager in windows. JQuery performs well in almost all the browsers and also has highly effective and short code. It was very fast in Firefox, where as YUI was slow compared to JQuery and DOJO

Dojo is not compatible in Internet Explorer 8, Mozilla Firefox 3.1, Beta2 and

Safari 3.2.1

Following are the test results Using Slick speed.

| selectors                     | MooTools 1.2                | <b>JQuery 1.2.6</b>       | Prototype 1.6.0.2                    | YUI 2.5.2 Selector beta   | Dojo 1.1.1                  |
|-------------------------------|-----------------------------|---------------------------|--------------------------------------|---------------------------|-----------------------------|
| body                          | 1 ms   1 found              | 1 ms   1 found            | 12 $ms$   1 found                    | 1 ms   1 found            | $2 \text{ ms}$   1 found    |
| div                           | $2 \text{ ms}$   $51$ found | 1 ms   51 found           | 9 ms   51 found                      | 1 ms   51 found           | $2 \text{ ms}$   $51$ found |
| body div                      | $2 \text{ ms}$   51 found   | $2 \text{ ms}$   51 found | $18 \text{ ms}$   $51 \text{ found}$ | $2 \text{ ms}$   51 found | $2 \text{ ms}$   $51$ found |
| div p                         | 4 ms   140 found            | 5 ms   140 found          | 13 ms   140 found                    | 11 ms   140 found         | 2 ms   140 found            |
| div > p                       | 3 ms   134 found            | 5 ms   134 found          | 11 ms   134 found                    | 4 ms   134 found          | 1 ms   134 found            |
| $div + p$                     | 2 ms   22 found             | $3 \text{ ms}$   22 found | 12 ms   22 found                     | 8 ms   22 found           | 2 ms   22 found             |
| $div \sim p$                  | 10 ms   183 found           | 11 ms   183 found         | 43 ms   183 found                    | 8 ms   183 found          | 3 ms   183 found            |
| div[class^=exa][class\$=mple] | $3 \text{ ms}$   43 found   | $2 \text{ ms}$   43 found | $10 \text{ ms}$   43 found           | $2 \text{ ms}$   43 found | $2 \text{ ms}$   43 found   |
| div p a                       | 4 ms   12 found             | $5 \text{ ms}$   12 found | 13 ms   12 found                     | 19 ms   12 found          | 2 ms   12 found             |
| div, p, a                     | 9 ms   671 found            | 11 ms   671 found         | 33 ms   671 found                    | 13 ms   671 found         | 2 ms   671 found            |
| .note                         | 16 ms   14 found            | 15 ms   14 found          | 8 ms   14 found                      | 36 ms   14 found          | 1 ms   14 found             |
| div.example                   | $2 \text{ ms}$   43 found   | $1 \text{ ms}$   43 found | $10 \text{ ms}$   43 found           | $2 \text{ ms}$   43 found | $2 \text{ ms}$   43 found   |

**Table 1)) Test results using Slick speed.**

In many browsers and for some of the selectors tests, Dojo Query and YUI did not work or were not compatible, where as JQuery passed them all.

Hence decided to use JQuery framework for my project.

## **3.3 Developing the Web page**

In the third and fourth deliverable, designed and implemented the View part of the Web-based IDE. The entire view part is divided into five different components: top bar, right bar, left bar, central part and the bottom part. The bottom of the IDE

has the trash bin. The main purpose of doing this is to make the user interface more user friendly. The implementation of each function is done during the next semester.

 The left part of the IDE is for managing the projects. These projects appear in a tree structure .The main project folder has various subfolders and each subfolder is a project created by the user. The left side of IDE also has a controller div. It has various controller files and each file has different functions from Action file (Action.java).

 The top part is the horizontal menu bar. It is a horizontal and standard menu bar. The top-level menu items are next to each other from left to right, and all other submenu items are stacked vertically. The right most part of the IDE has html elements (like title, button, table, form and file) Users can create forms and drag and drop these elements onto the form. The central part is the edit part. It is for writing and reading the code in any language.

## **Figure 3- View part of IDE**

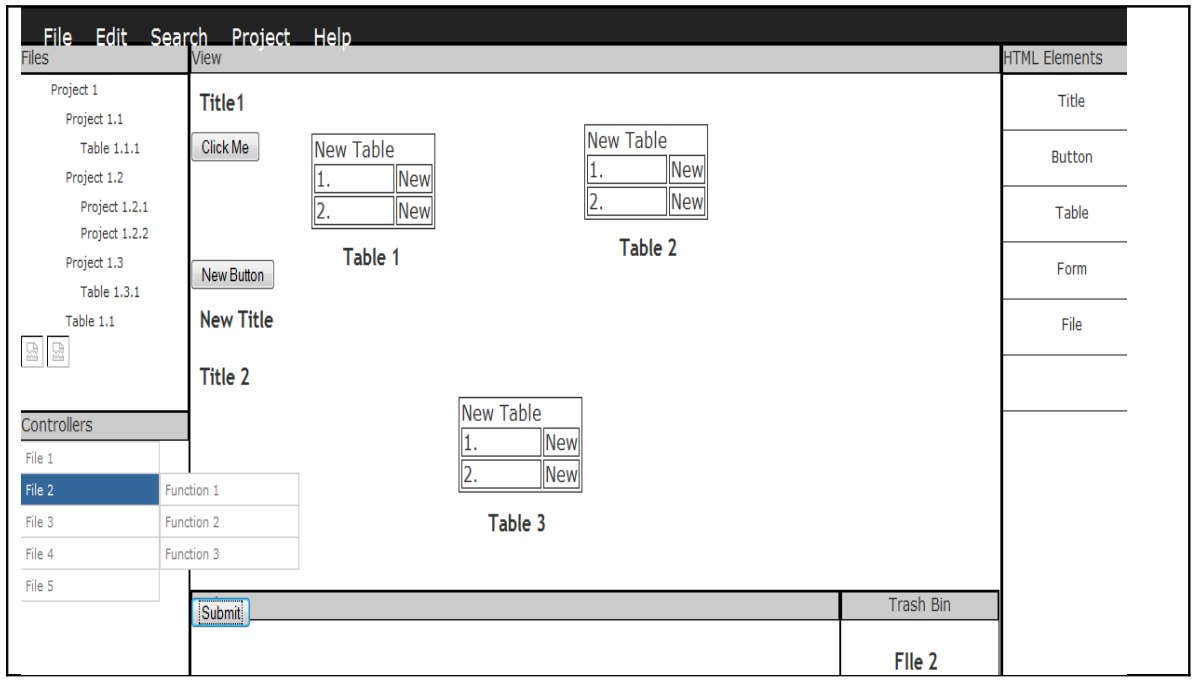

The above figure 3 shows the complete View part of the IDE. As explained above, it has got different divisions performing various tasks. The bottom part of the web page is to delete any files .It can be done by dropping the files onto trash bin.

#### **4) Directory Structure for Struts:**

The figure: 3 shows the directory structure of this particular web application project. The folder name of this project is 'strutswebproject'.

#### **4.1 Server Side files**

The Struts framework has a well-defined directory structure. All Action files (CreationAction.java,ParsingAction.java,ReadAction.java) are kept under com.visualbuilder.struts.action.These are controller files.

In com.visualbuilder.struts.beans, the form files were kept. They are typically written using Java beans.

### **4.2 Client side files**

Next we need to create a WEB ROOT folder, which has the entire client side files. One of the vital components of this web root folder is WEB\_INF .It contains the configuration information in web.xml and struts-config.xml files, classes that are called by Java server pages (JSP) and also class files for servlets for our web application. The other html and jsp pages used in this project are Welcome.html, which is a login page, web based IDE.jsp, which has the main web page, and logout.html .It is this page that appears when users log out from the web IDE.

#### **4.3 Configuration files**

These files are very important and describe how to deploy any web-based application in a Servlet container such as Apache or Tomcat. It is mainly used for establishing the connection between web application and web container.

The following is the servlet mapping in the web.xml file.

<servlet-mapping>

<servlet-name>action</servlet-name>

<url-pattern>\*.do</url-pattern>

</servlet-mapping>

#### **4.3.1 Struts-config**

Struts-config.xml contains three important elements used to describe actions:

- i) form-beans: These form-beans contain FormBean definitions along with name and type.
- ii) global-forwards: these global-forwards contain Global Forwards definitions.
- iii) action-mapping: contains action definitions. It uses an action element for each action defined.

The following code is one of the action-mappings in the struts-config.xml file.  $\leq$  action-mappings  $>$ 

<action name="CreatioForm" path="/File"

type="com.visualbuilder.struts.action.CreationAction"

```
validate="true"input="Web Based IDE.jsp">
```

```
 <forward name="success" path="/Web Based IDE.jsp"/>
```
</action>

</action-mappings

Web root folder also has a META\_INF folder. It contains meta information and has all the .jar files. These are created when we write a jarfile. The other folders worth mentioning are the CSS (Cascading Styling Sheet). This folder has different .css files required for styling the main web page. The JavaScript folder has all the js files.It has both the open source js files like jquery.min.js, jquery-ui.js and also the files written by me for developing this IDE (for example, files are dnd.js,dnd1.js,read write.js)

This project also has different libraries like struts libraries, J2EE libraries and Java run time environment System library.

The following figure: 4 shows the directory structure of this project.

**Figure 4-Directory Structure**

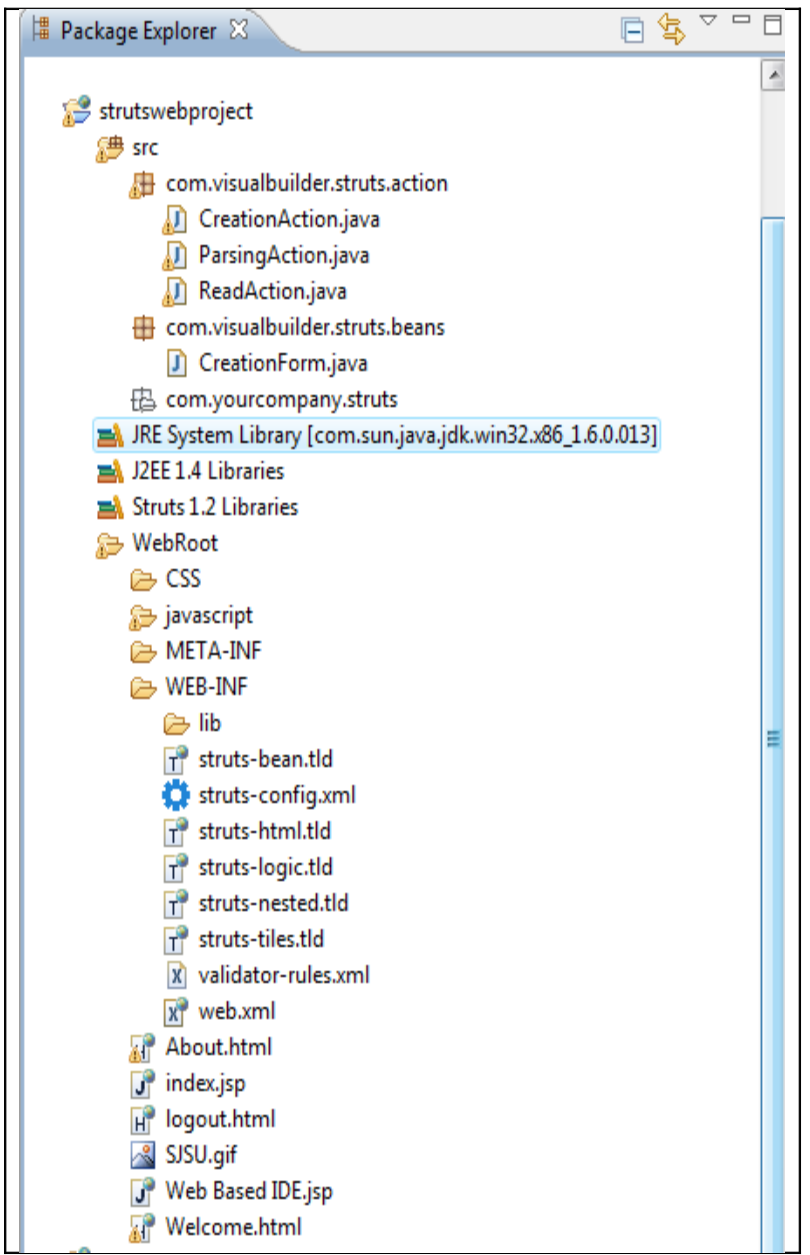

#### **5 Login Page:**

The Login Page of this web application is 'welcome.html'. As the name suggests, this page was developed using HTML. The welcome.html page will be in the WEB-INF folder, and we need to declare a welcome file in the web.xml configuration file.

One can access the project root with the url<http://localhost:8080/strutswebproject/> where strutswebproject is the project folder name. This url will redirect to <http://localhost:8080/StrutsExample/WEB-INF/Welcome.html/>internally

The welcome file inside Web.xml is as follows:

<welcome-file-list>

<welcome-file>Welcome.html

</welcome-file>

</welcome-file-list.

#### **5.1 User authentication:**

The welcome page has a text field to enter the user name and another text field to get the password. This form also has 'submit' and 'cancel' buttons. When clicking on the submit button, and if the user is authenticated, it will redirect the welcome page to the Web-based IDE.jsp page. The cancel button is used to reset the text fields in the form.

If the user is new to this application, they can create a new account by clicking the'new user?' link. On clicking this link, a popup window opens up and users can register. If the user enters a incorrect password or if they forget the password, they can always reset the password by clicking the "forgot the password" link. The following figure shows the login page of Web IDE.

#### **Figure 5: Login page**

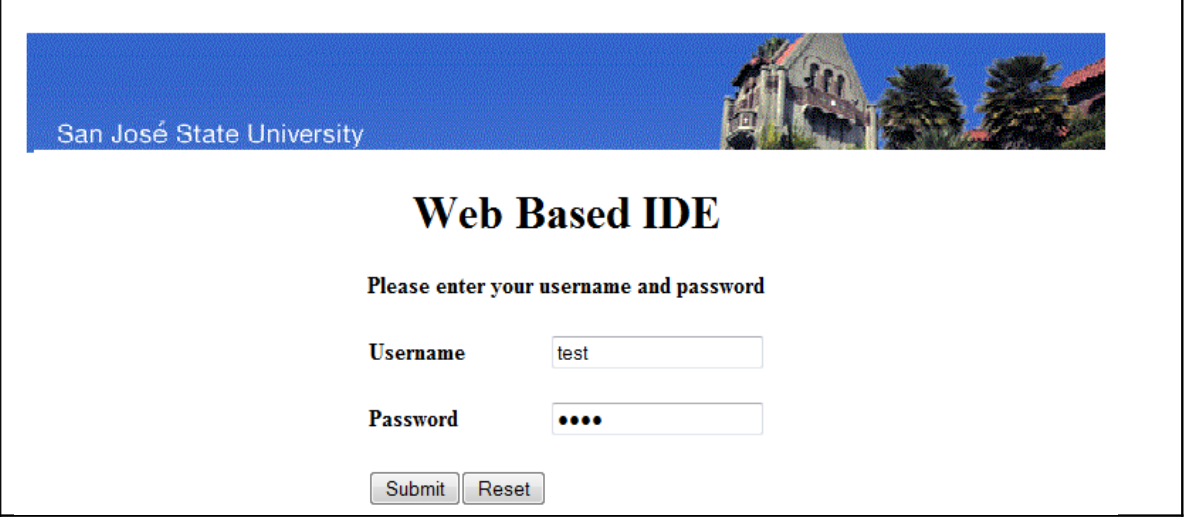

#### **5.2 Database table**

The database table name "user\_table" was created in the database 'MYSQL' to store the entire user ID and passwords. The table has columns such as email, username and password. The primary key of this database table is "Email ID" of the user.

#### **6 Tree structure for projects**

The left most part of the IDE has the div called 'Files'. The users can create and manage different projects. When a user creates a new project, a folder with that name is created in the server. The reason for storing the newly created project in the server instead of the database is to avoid any synchronization problems, i.e. if a user deletes a particular project in the server, it needs to be reflected in the database. This project is mainly on the Interfacing the View and Controller of MVC in this project and not on the Model.

#### **6.1 Project creation in server**

 The Struts based project folder (created by the user) in the view creates three different sub folders (Action, Model, Web-Inf) in the server. The Action folder has the Action. java , which is a controller file. The Form folder has a Form. java file and Web-Inf has three different files, namely Index.jsp, Struts-config.xml and web-xml files. The Web.xml file defines the Action Servlet, which is the controller piece that is provided by the Struts framework and maps URI (Uniform resource indicator).

Action.java extends org.apache.struts.action.Action class. It is a controller, which handles the requests and decides what kind of server-side model objects can be invoked. Based on the outcome of this, it selects the next view.

Form.java extends org.apache.struts.action.ActionForm class. It decides the set of properties that reflect the input form and writes the get and set method for each property. It also has a 'Validate ()' method which validates the user input.

In Validate method, if the fields are empty or if the user enters a incorrect password, the errors are added to ActionErrors () method.

The following figure: 6 show the list of projects created by users and also the list of files under each project.

Figure 6: Tree structure of user projects

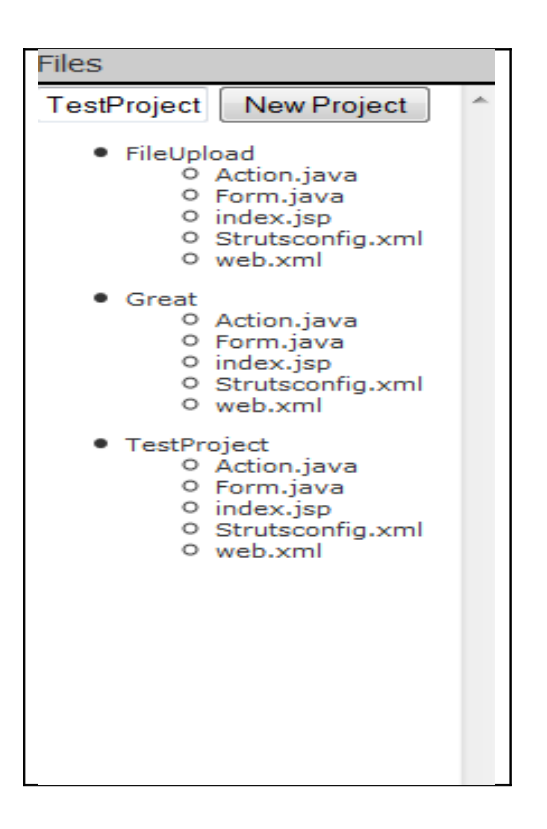

#### **6.2 Implementation:**

When a user creates a new project with a name, the value gets stored in a string called "file" in the CreationForm.java. In controller file (CreationAction.java) the ActionForm object was typecasted to a variable (webform) so that we can access the form variables by using getter and setter methods. The webform.getFile () method gets the name from the model and creates the folder in the server. We can get the path of the server by 'getServlet (). getServletContext().getRealPath()'; method. Once the folder gets created in the server, all the sub folders are traversed through and all the files (Action. java, Form. java, index.jsp, struts-config.xml, web.xml) in them are stored in an array. This array is later converted to string buffer and this buffer is sent to the client side to display the files in the view. request.setAttribute("ProjectUserName", Buffer); method sends the string buffer to the client and in the view side, the values can be retrieved by using:

#### <%StringBuffervalues= (StringBuffer) request.getAttribute ("FolderName"); %>

Once the buffer value is retrieved, for each project an 'ul' element is created and for each file inside the folder, an 'li' element is created. All the li elements are appended to the ul element.

The path of the files is retrieved in a similar way as the file names and is set as attributes to the file names. When the user clicks on a file to read or write the code, an Ajax call is made with the pathname to the ReadAction.java file. This java file reads the contents of the file from server and returns the string buffer. When the user writes and saves the file, it gets stored in the server and the user can return back and read all the content.

## **Figure 7: IDE with editor**

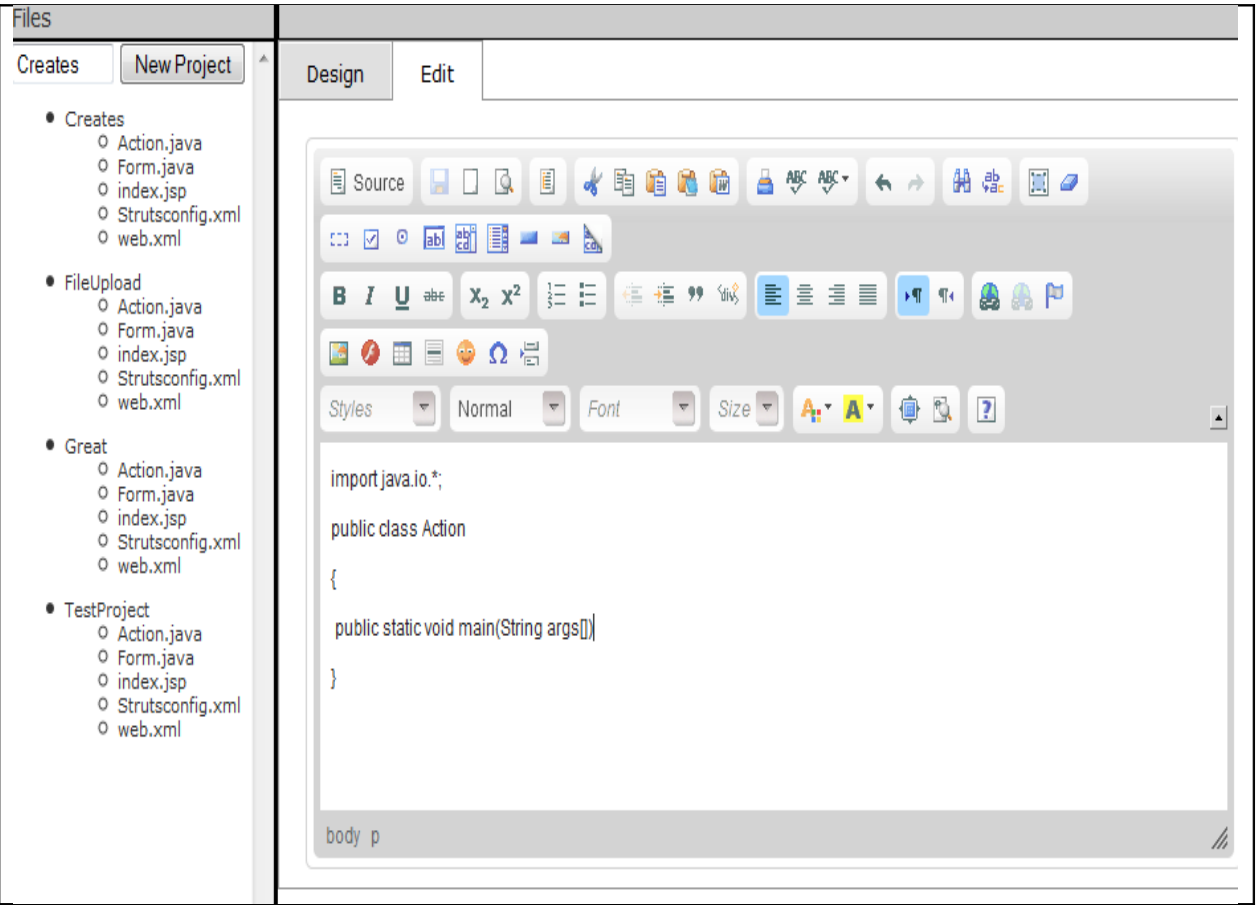

The figure: 7 above shows all the projects created by the users and each project has files on the left-hand side of the IDE. When the user clicks on a file, an editor opens on the view part of the IDE

. The following JavaScript function opens a editor when clicked on a particular file:

> CKEDITOR.replace( 'editor1' ); //CKEDITOR.constructor('/Project'); **var** editor\_data = CKEDITOR.instances.editor1.getData();

### **7 Horizontal Menu**

The horizontal navigation of the web-based IDE has File and help items. The toplevel menu items are next to each other from left to right, and all other submenu items are stacked vertically. New files can be created and deleted. The file has New Project, Close Project and Logout, whereas Help has 'About'. Users can even create a new project here by clicking the 'New Project' dropdown. When the user clicks on new project, a Modal box opens and they can enter the project name given in the place provided.

## **Figure 8 Horizontal bar**

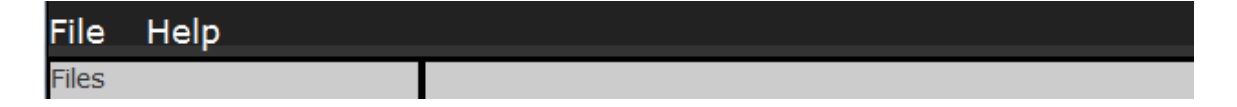

### **Figure:98 Horizontal bar with dropdowns**

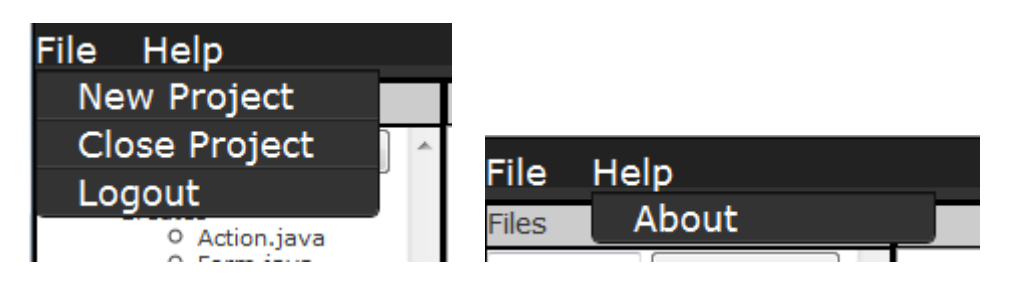

### **7.1 Modal box:**

A Modal box is developed using JavaScript and is a technique for developing dialog boxes without using any popups. It uses Ajax for loading content. To invoke a Modal box all we need to do is call the method Modalbox.show (params).

The figure:10 shows a Modal box. This pops up when the user clicks onto one of the drop downs to create a project.

## **Figure 10 Modal box**

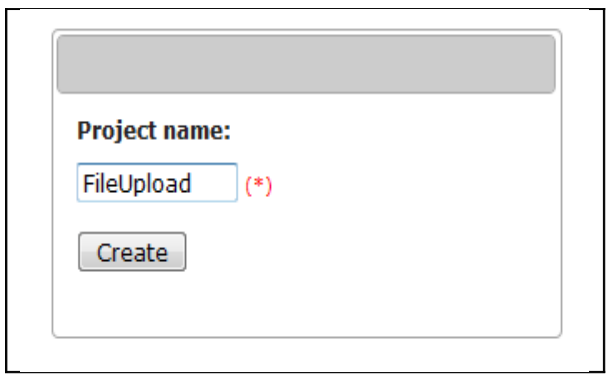

## **7.2 Implementation:**

When the user clicks on the 'About', a popup box opens up describing the Webbased IDE and also provides a link to the report and contact information to the user if they have any issues or concerns about this IDE.

 This popup box is generated by a JavaScript code and the file is a simple HTML file 'About.html'. The following JavaScript code opens a window with a height of 350 and a width of 400.

Function popitup(url)  $\{s\}$ 

newwindow=window.open(url,'name','height=350,width=400');if (window. Focus) {newwindow.focus()}return false;

Figure 11 is the window that pops up when clicked on the dropdown of About. It clearly describes about this web based IDE

## **Figure 11 Popup window**

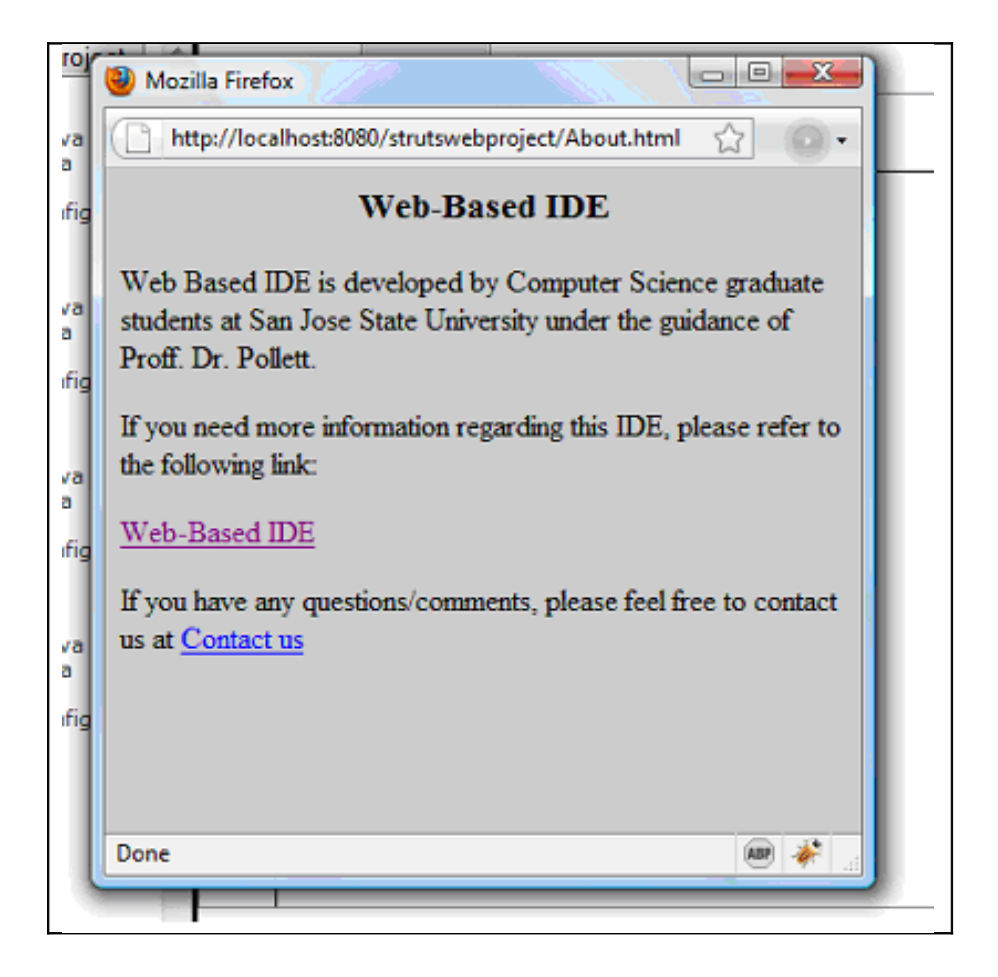

#### **8 Tabs for View**

The central part of the IDE has two different tabs, one is Design and another one is Edit- each set to similar height and width (125 and 100 respectively). The reason for having two tabs is to make this IDE user friendly and also to separate design mode from the coding part.

#### **8.1 JQuery Tabs**

To develop these tabs, unordered lists for tabs were used. Each list item. i.e. tab has an attribute of 'href' which matches with the ID of the "tab content view" div. This will be very important once we have JQuery pull off the actions. The following is the html code to get the tabs

```
<ul class="tabs_view">
   \langleli\rangle\langlea id = 'design' href="#tab1">Design\langlea\rangle\langleli\rangle\langleli>a id = 'edit' href="#tab2">Edit\langlea>/li></ul>
```
#### **8.2 Design and Edit**

Design tab is for visualizing the result of the code in the edit tab, where as edit tab is for writing and editing the code. Once the code is edited and saved, the output can be seen in the design tab. CSS file for this is in IDE.CSS file, which is inside the CSS folder. When the user clicks on a particular file to view or edit, he can see the file only on the edit tab. This is implemented by using JQuery.

When clicked on the Design tab, all the content on the edit tab is passed to a function called 'htmlspecialchars\_decode'which decode the special characters and returns the string. In the returned string, all the special characters like ' $\&$ nbsp' are replaced with space and this resultant string is converted to html and appended to the id of design tab.

The following is the JavaScript code:

```
$("#design"). click(function () {
     var h = htmlspecialchars decode(\$(\<sup>+</sup>tab2 textarea#editor1').val());
     alert($('#tab2 textarea#editor1').val());
     h = h.replace(" ", "");
     $('#viewarea'). html(' ').html(h);
});
```
When clicked on the edit tab, the html that is on the design tab is passed to a function called 'html entities', which replaces html strings, and the resulting string is added to the edit tab.

The following figure 11 shows code in html in Edit mode, whereas, Figure 12 shows the design of the html code in edit mode.

## **Figure: 12 Edit mode**

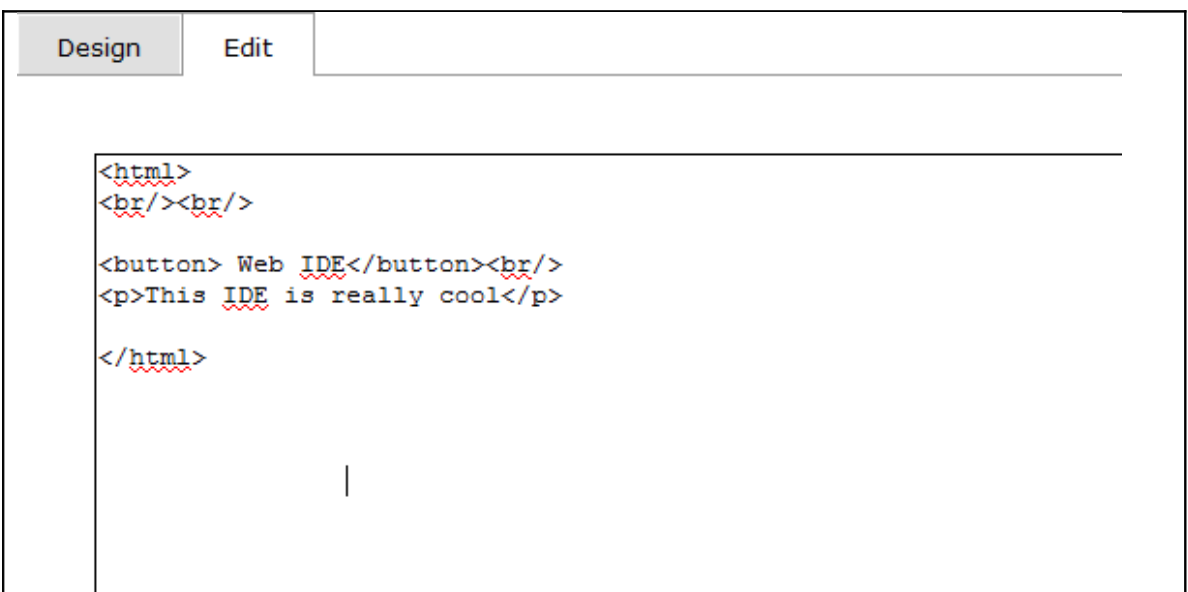

## **Figure 13 Design Mode**

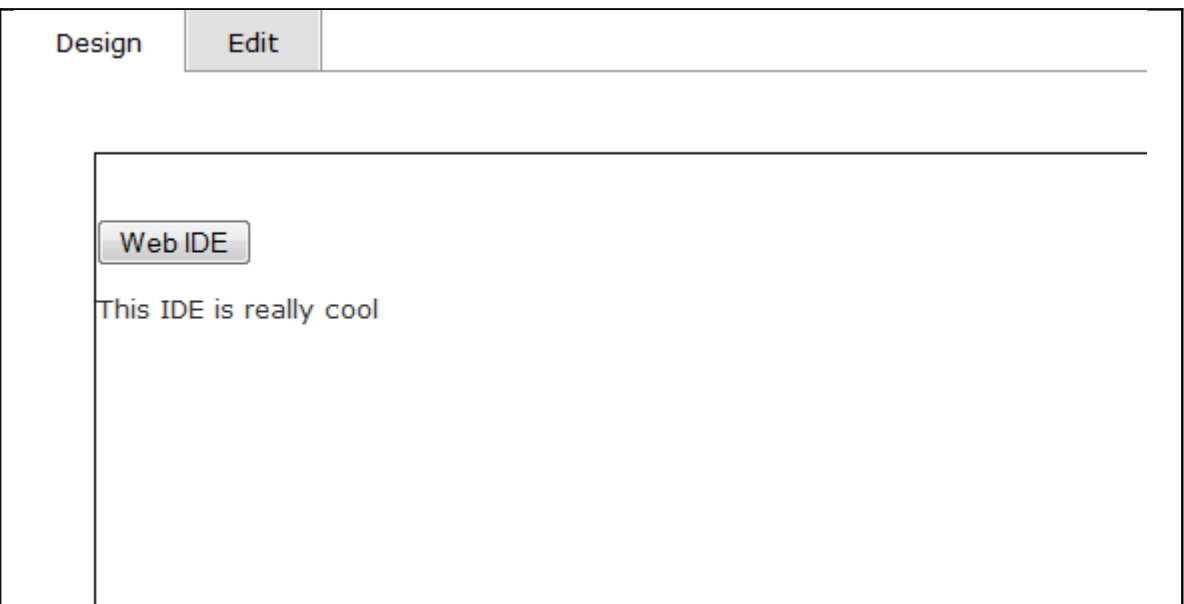

**9 Tools**

The right side of the IDE has HTML elements. The main aim of these tools is to develop dynamic web pages by dragging and dropping these html elements onto web pages. These elements are made dynamic by connecting them to controller components. The various html elements that were used in this project are Labels, Text fields, Text area, drop downs, check boxes, Radio buttons, and the normal buttons.

#### **9.1 Drag and Drop**

These elements are made draggable [11] and droppable onto the view area by using the methods \$(". Class"). draggable () and \$(". class). droppable (). In the drop function, the parameters (like width, height and border) for these html elements will be set. All the html elements must be dropped onto the view form only. They cannot be dropped anywhere else on the view area.

#### **9.2 Right click on html elements:**

Once the elements are dropped onto the view form, right clicking on them can set the attributes to each of these. All the elements have the similar right click options, i.e. edit and delete. On clicking the delete, it will delete that html element on the view form. Clicking on Edit can set the attributes to the elements.

For the html element label, the attributes that are needed to set are label name and label value. For field element, they are name, value, text type, and password type. Similarly text area has placeholder and title attributes.

The dropdown has options and values. These values can be extracted from the Action.java. Action.java file is parsed and all the methods in this file will be the values in the drop down list. This parsing of action file is done in Java.

The following figure: 14 demonstrate the drag and drop of html elements onto the view form. It also shows the right click demonstration of html element (label). Similarly all the elements on the right side can be right clicked to set the attributes.

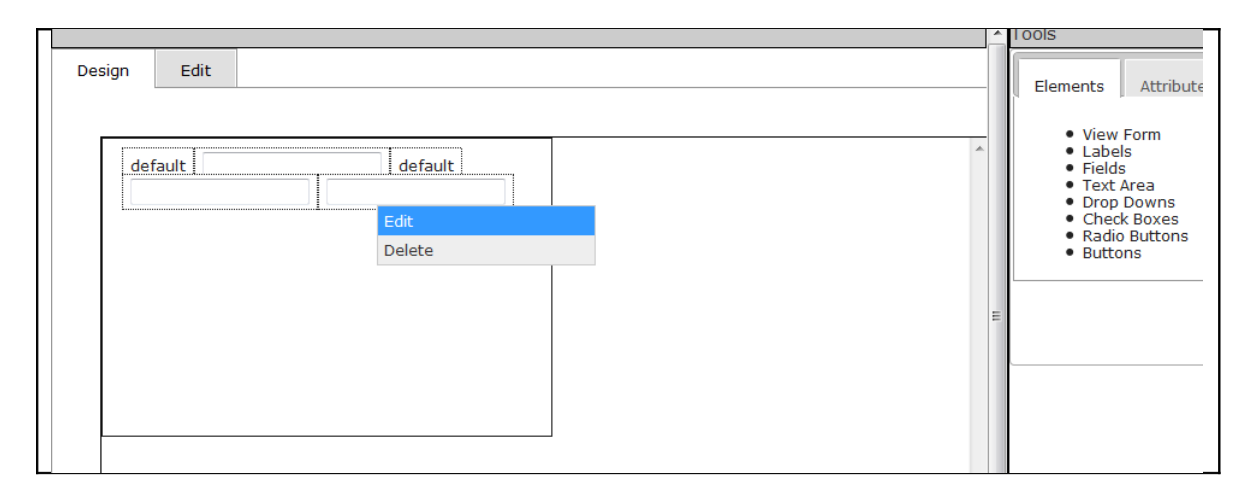

### **Figure 14 Drag drop of html elements**

### **Figure 15 Attribute setting**

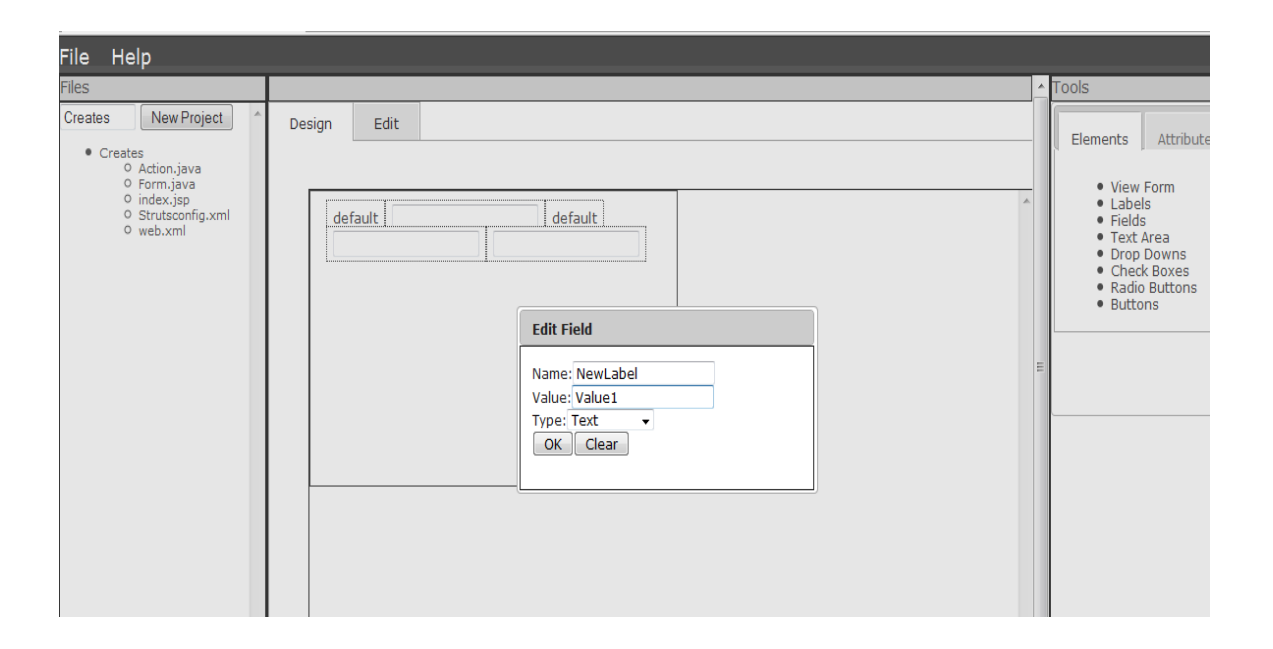

Figure 15 above demonstrates the attribute modal box that pops up when a user right clicks on a html element. All the html elements have different attributes and can be set only on right clicking on that particular element. When the modal box pops up, everything else on the IDE gets disabled and only this pop up box gets highlighted. This is done to make sure the user sets the attribute for any element

#### **10 Performances**

#### **10.1 Operating system**

This web-based IDE was tested both on Windows and OSX. It works really fast on both these operating systems. Since this web application was developed on windows, to make it work on OSX one need to make some styling changes in CSS files.

#### **10.2 Browser Compatibility:**

This web application is compatible with Mozilla firefox, Internet explorer (even with the recent version of IE), Google Chrome and Safari. At this point there are no performance issues with the browser compatibility. The Firefox takes more memory for this application compared to the Internet explorer and Google Chrome (found this using the task manager in the windows).

From the developer's point of view, Firefox is best as we can debug, analyze the code and also can detect any code errors instantly with the help of Firebug tool.

#### **10.3 Issues**

The present version of the web-based IDE does not have any performance issues like sluggishness in the cursor movement (Unlike Bespin). This IDE even switches very quickly between different files just like the desktop IDE.

At present this IDE supports only struts based projects. In future, it can be enhanced to support other frameworks like cake php, spring, java server faces and also normal projects (without following any particular frameworks).

The other main challenge with these IDEs is, one must have Internet connection to have access to their code.

#### **10.4 Usability Testing**

Usability testing [9] is a process, which is used to test or evaluate an application or product by testing it on different users. This is very important phase in any product as it gives immediate results on how the end users use the product.

This web application was tested on few users and also compared this web application with other existing applications. Bespin and Aurorasdk were compared with the Web-based IDE discussed in this report. Bespin and Aurorasdk are also web-based IDEs which presently exist.

#### **10.4.1 Results:**

Results show that:

i) Bespin and Aurorasdk take more time in creating new projects and switching between the files when compared to this web IDE. This was tested using Java method (System.currentTimeMillis();). (This provides the time in milliseconds)

The reason for less time is because there were not any Ajax calls from client side to server side.

ii) Used Ajax calls for reading and writing to the files which are in the server. Even here IDE developed by me took less time when compared to the Aurorasdk

The following table shows the time taken to perform various functions in two different IDE.

### **Table2 : Results**

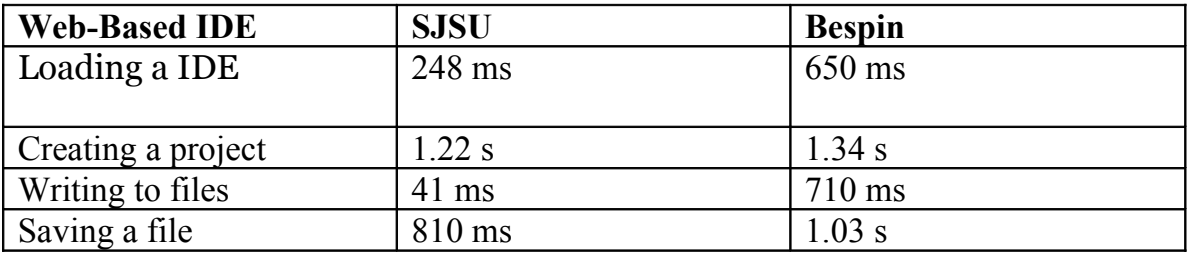

### **11 Conclusion**

In this project, a web application using Java was developed and the report focused on the advantages of web-based IDEs over desktop application IDE and detailed implementation of how this web application is developed. This IDE increases the productivity of developers and at the same time promotes the use of open source standards. The scalability, speed, and productivity of this web ide is comparable to any desktop application. There are no performance issues with this ide and it supports many web browsers.

The 'coding in the cloud' concept already attracted many developers across the globe and will become the mainstream integrated development environment in near future.

This web application can be extended to support many frameworks and applications in future

## **12 References**

[1] Implementing MVC architecture using Struts

[http://www.oracle.com/technology/sample\\_code/tech/java/j2ee/jintdemo/tutorials/](http://www.oracle.com/technology/sample_code/tech/java/j2ee/jintdemo/tutorials/Struts.html)

## [Struts.html](http://www.oracle.com/technology/sample_code/tech/java/j2ee/jintdemo/tutorials/Struts.html)

- [2] Struts tutorial by Benmira free [http://benmira.free.fr/en/j2ee/struts3.htm](http://benmira.free.fr/en/j2ee/struts3.htm%20)
- [3] Bespin Web-based IDE [http://www.rotorcreative.com/interactive\\_bespin.php#](http://www.rotorcreative.com/interactive_bespin.php%23%20)
- [4] Aurorasdk- A Web-based IDE inside your Browser

<http://code.google.com/p/aurorasdk/>

- [5] ECCO A Web-based IDE inside your Browser<http://ecco.sourceforge.net/>
- [6] JavaScript Frameworks: http://blog.creonfx.com/javascript/mootools-vs-jquery-

[vs-prototype-vs-yui-vs-dojo-comparison-revised](http://blog.creonfx.com/javascript/mootools-vs-jquery-vs-prototype-vs-yui-vs-dojo-comparison-revised)

- [7] JQuery documentation<http://jqueryui.com/demos/tabs/>
- [8] Yahoo User Interface<http://developer.yahoo.com/yui/>
- [9] Usability Testing [http://en.wikipedia.org/wiki/Usability\\_testing](http://en.wikipedia.org/wiki/Usability_testing)
- [10] JavaScript properties [http://www.quirksmode.org/js/events\\_properties.html](http://www.quirksmode.org/js/events_properties.html)
- [11] JQuery UI Draggable and droppable<http://jqueryui.com/demos/draggable/>